# **Creating "Map Tour" Story Maps**

How to create a Map Tour Story Map quickly and easily using your smartphone or tablet, and your ArcGIS Online Organization Account

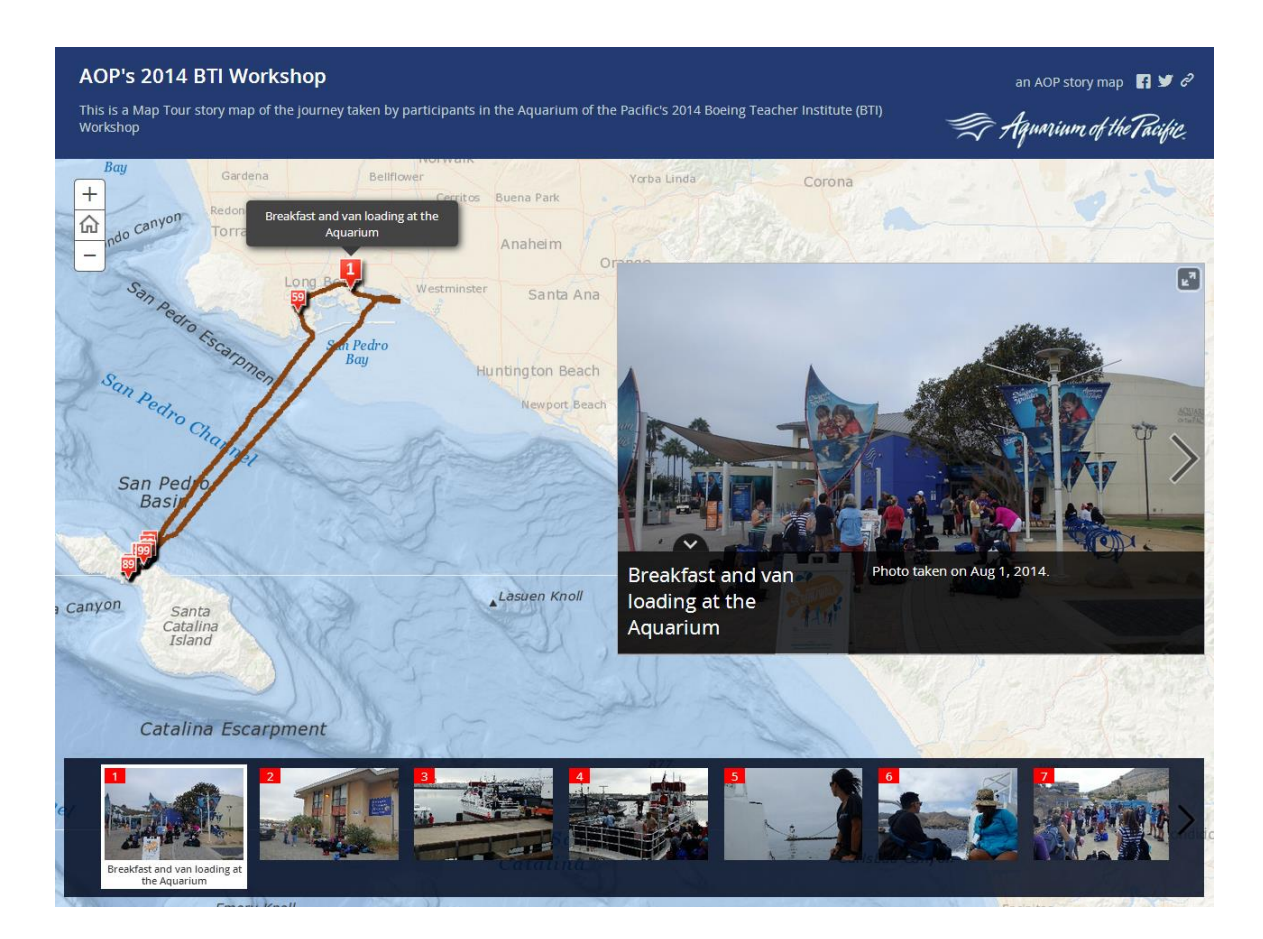

# This Tutorial was Created by **Jennifer Anne Lentz**, Ph.D. **Education Specialist** at the **Aquarium of the Pacific**

*This tutorial, and other teaching-related materials by Dr. Lentz are available online at: [http://JenniferALentz.info/Teaching.html](http://jenniferalentz.info/Teaching.html)* 

# **Part 1: Setting up the GIS Software**

### **First you will need to set up and/or log into your ArcGIS Online Account**

- Many K-12 schools (or School Districts) have accounts through ESRI (the GIS company), so you may want to check to see if there is a log-in you can use (see 1B).
- Esri also offers a FREE ArcGIS Online Organization account for K-12 teachers just fill out the following form:<https://esri.app.box.com/connectedrequest>
- You can also get a FREE individual Developer ArcGIS Online Account but this should be done for personal use only and not to be shared with other users as there is only one user account. [\(https://developers.arcgis.com/en/sign-up/\)](https://developers.arcgis.com/en/sign-up/)
- If you are not a K-12 teacher, and need an ArcGIS Online Organization account with more than one user Esri has various pricing option depending on whether your organization is a non-profit.

#### **Sign into your ArcGIS Online Organization (or Developer) Account**

- **Go to the following website:** <http://www.arcgis.com/> Click the "**Sign in**" link in the upper right hand corner

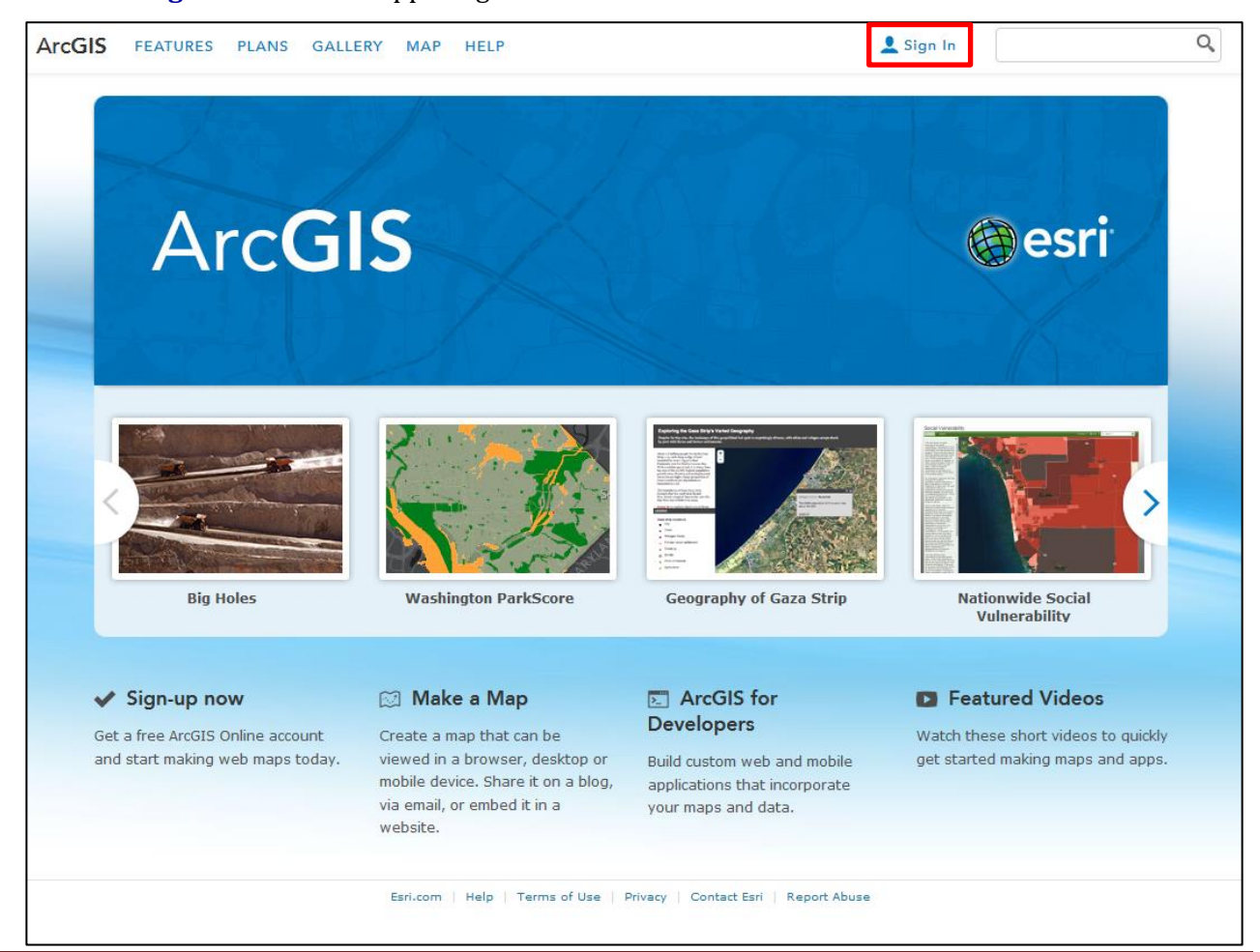

# **Part 2: Download these smart device apps and Start Collecting Data**

This tutorial shows you how to quickly and easily make story maps using Esri's "Map Tour" template and some type of GPS enabled smartphone or tablet. The following apps are NOT required to make Map Tour story maps, as Esri's template can be used to create entirely story maps online using a Laptop or Desktop computer. However, if you have a "smart device" these apps will make it possible to create and publish beautiful story maps in a matter of minutes, as these apps remove a number of the more tedious steps.

### **Download and install Esri's Free Snap2Map App** (available for both Androids and iPhones)

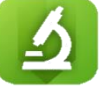

- This app connects to your ArcGIS Online Organization (or Developer) account and you upload geotagged photos from your smart device directly into the Map Tour template.

*Without this you will need to do one of the following (all of which require the use of a computer):*

- *upload your geotagged photos into flickers and then import them into the map tour template*
- *upload these photos into another online photo hosting site (like picasa), and then copy and paste the url for each photo into the thumbnail or media prompt for each location*

*For more information on how to do either of these steps please see Esri's Map Tour tutorial: <http://storymaps.arcgis.com/en/app-list/map-tour/tutorial/>*

# **Download and install a GPS Tracking App** (optional)

- Depending on what type of story you are trying to tell, it may be nice to show the path traveled. For example if you are making a story map of a road trip, in addition to the photos and captions taken during your trip, you may also want to show the exact route you took. *However, if your story map does not involve some type of sequential journey it wouldn't make sense to show all the places you've been.*
- There are lots of options out there, and many of them are only available for either Android OR iPhone platforms, so I can't recommend one universal app, it's up to you to pick the one you like most
- The key is to choose an app that lets you save individual "tracks" and export them to your computer.
- Here are examples of some popular apps that can be used:

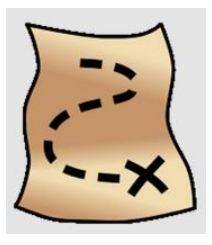

The "**GeoTracker**" app is for Android devices and is free

(this is the app used in this tutorial)

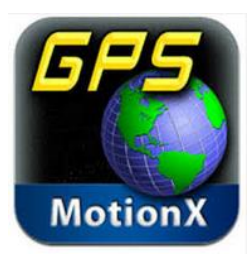

The "**GPS Motion X**" app is for Apple devices and has both a free and paid version

#### **Enable the GPS/Location settings on your smart device and Start Collecting Data**

- Many smartphones and tablets have both the GPS and geotagging options on by default, but many users turn these features off for a number of reasons (conserve battery, limited data, privacy, etc.).
- For this exercise you need to make sure that not only is the GPS enabled, but that your camera is set to **geotag** each image.
- Once you are ready to start your "journey" open your GPS tracking app and set it to start recording your tracks. Then take photos of anything you want to appear in your story map. If possible take a note pad with you to jot down descriptions to go along with the photos you take.

# **Part 3: Create & Publish a Map Tour Story Map from your Smart Device**

# **Open the "Snap2Map" on your smart device**

- 1. follow the app's prompts and **Sign In** to your ArcGIS Online Organization Account
- 2. Select "**Create New Map Tour**"
- 3. Enter the **Title**, **Description** and select a **Basemap\***, click **Next** \*note: don't worry if the basemap you want is not available you can change it using your

computer later

- 4. Select the folder where your geotagged photos are saved
- 5. Select the photos you'd like to include in the story map, click **Next**
- 6. You can add Title's & Descriptions for each Photo here or do this step later on your computer, click **Next**
- 7. You can choose to **Save as Draft**, **Cancel**, or **Publish**. For this example I have chosen to Publish it. *Note: it is always good to save it first and then publish it*
- 8. The app will upload all the photos you selected in **Step 5**
- 9. Click the link to view your story map on your mobile device (see picture #**10**), or share it and view it on a computer for more editing features (see picture #**11**)

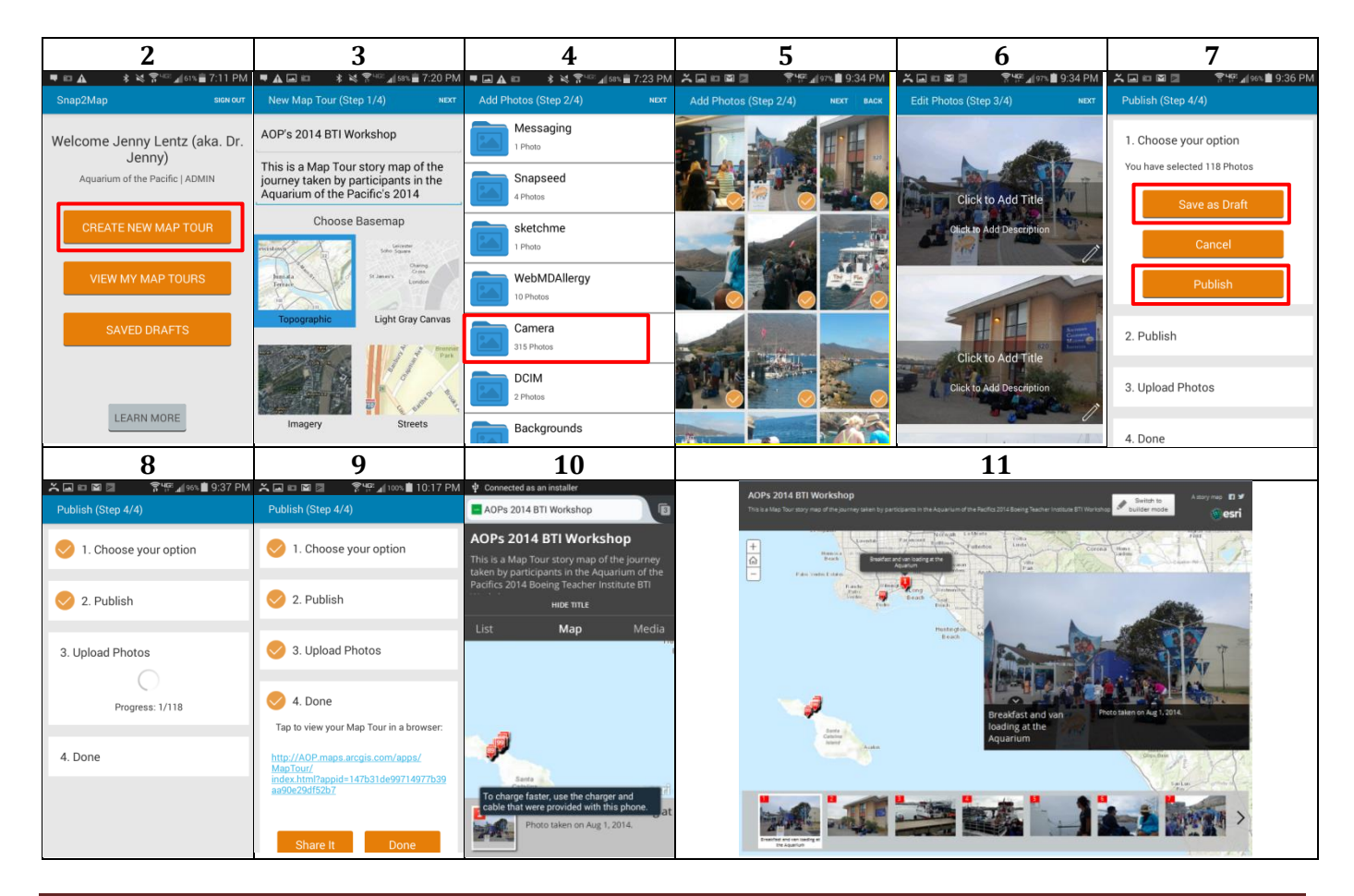

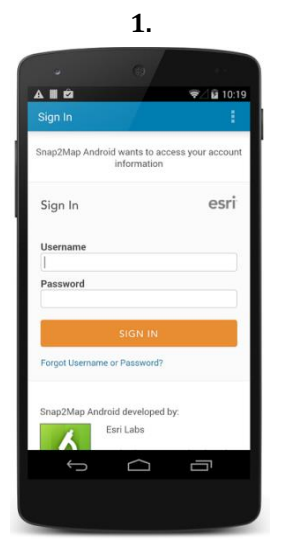

# Part 4: Additional Fine Tuning Options (optional)

### **Edit your Story Map on a computer**

**1.** Open a link to your newly created story map on a non-mobile device (laptop or desktop computer)

 $\sum_{\alpha=1}^{\infty}$ 

**2.** Click "**Switch to Builder Mode**," you may get a screen that says "**Initializing the Tour**"

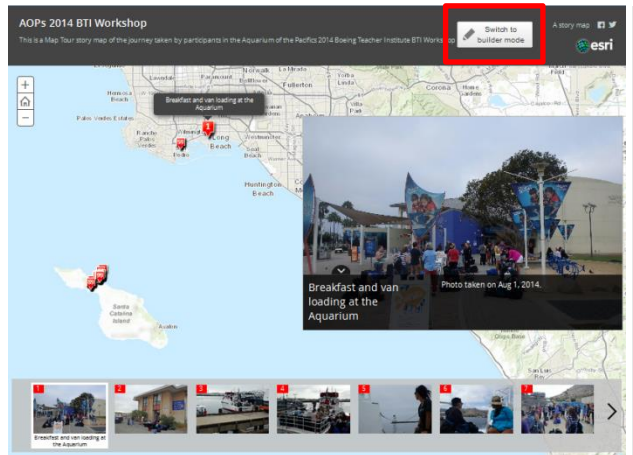

**3.** Select "**Change the Basemap**," select the "**Oceans**" basemap, click "**Save**"

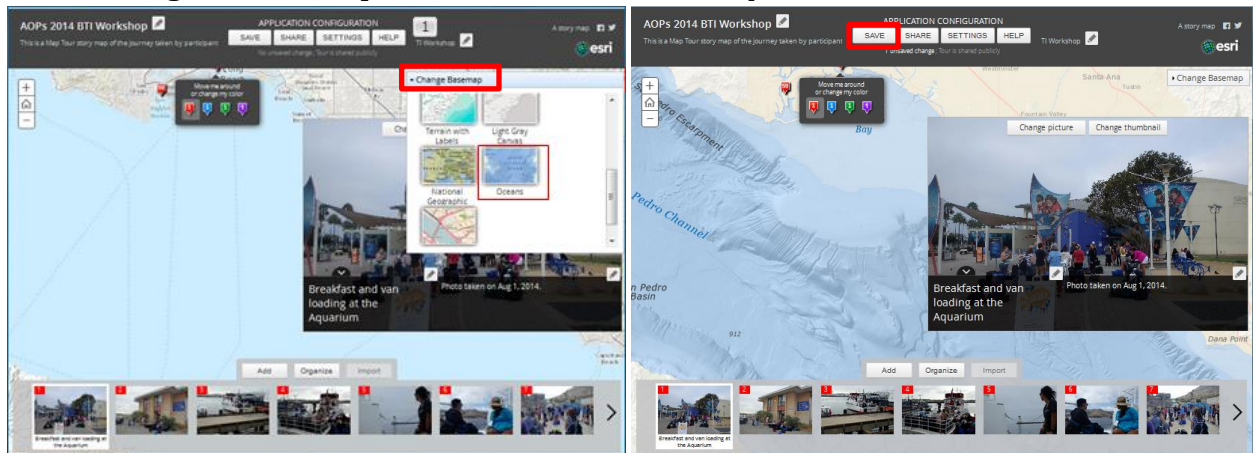

**4.** Select the "**Settings**" tab, fine tune the layout of the story map, click "**Apply**" and then "**Save**"

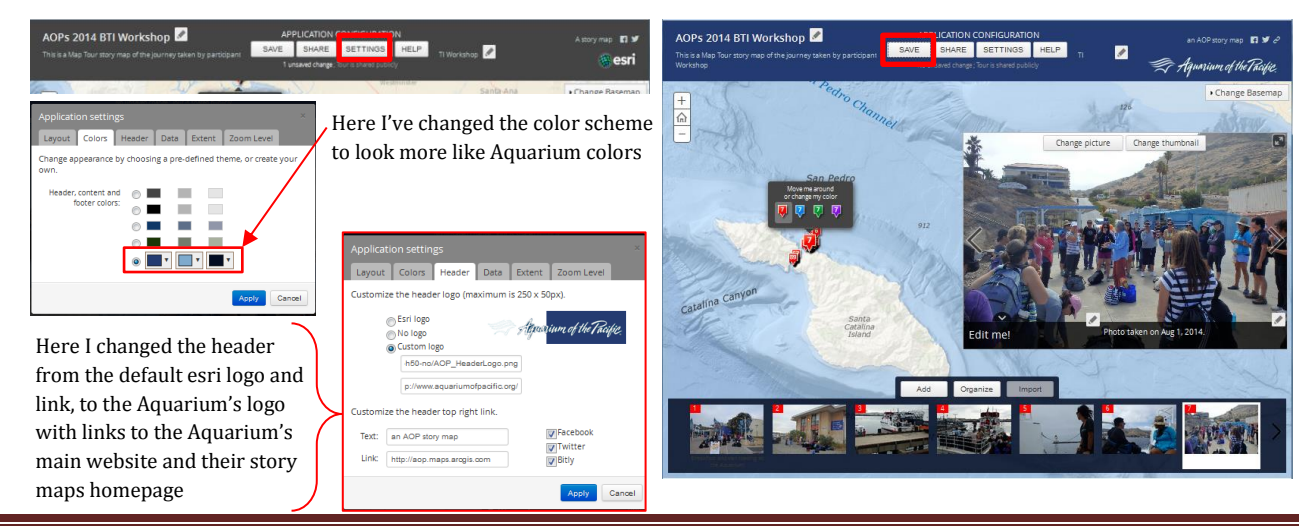

August 2014 created by Jennifer Lentz, Ph.D. (aka. Dr. Jenny) Page **4** of **9**

### **Linking your new Story Map to your ArcGIS Online Organization Homepage**

- **1.** Open a **new Tab** in your browser and go to your ArcGIS Online organization page
- **2.** Click the back "**My Content**" link at the top of the page

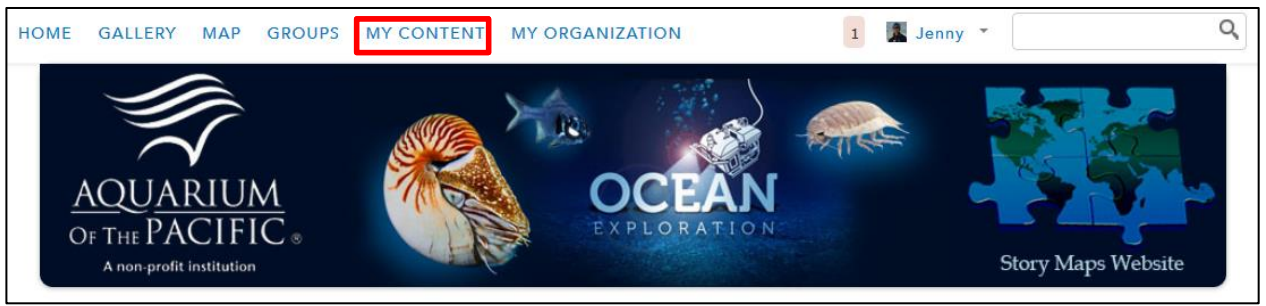

- **3.** Locate the folder your new story map was automatically saved to, you can do this by either:
	- **a.** Using the **search box** in the top right corner and searching for a key word in your story map (for example, for this tutorial I would do a search for "BTI")

OR

**b.** Use the **navigation pane** on the left side to find the appropriate folder

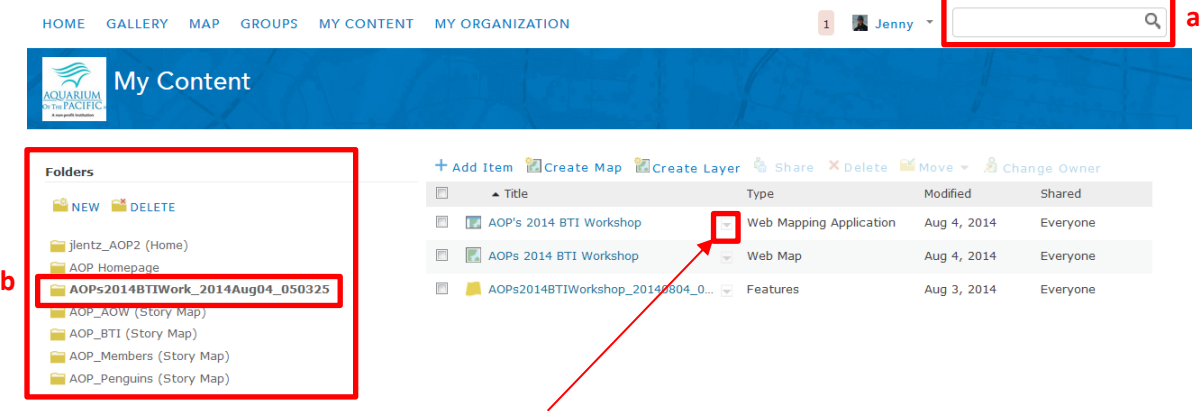

**4.** Click the **down arrow** by the **Web Mapping Application** link, select "**View Item Details**"

A window like the following should appear HOME GALLERY MAP GROUPS MY CONTENT MY ORGANIZATION 1 A Jenny \* Q AOP's 2014 BTI Workshop .<br>This is a Map Tour story map of the journey taken by participants in the Aquarium of the Pacifics 2014 Boeing Teacher Institute BTI Workshop **1** Web Mapping Application by ilentz AOP2 Last Modified: August 3, 2014 Snap2Map (0 ratings, 13 views) **F** Facebook **T** Twitter  $OPEN =$ **G** SHARE Z EDIT X DELETE IMOVE CHANGE OWNER **J** ATTACH CODE **C CONFIGURE APP** Description This is a Map Tour story map of the journey taken by participants in the Aquarium of the Pacifics 2014 Boeing Teacher Institute BTI Workshop

**5.** Click the "**Edit**" button and edit the description for this story map to make it easier to find, more professional, and to let the public know what the purpose of this story map is (note: the description shown here is very brief, more should be added (and will be soon)

- **6.** To change the thumbnail from the default "Snap2Map" image to a more appropriate image
	- **a. Click the thumbnail** of the image (while in *Edit mode*)
	- **b.** browse to the image you would like to use (this can even be a saved screen capture of your story map) select the image, click "**OK**" (don't worry if your new image isn't showing, it often won't appear until you've saved it)
	- **c.** Click "**Save**"

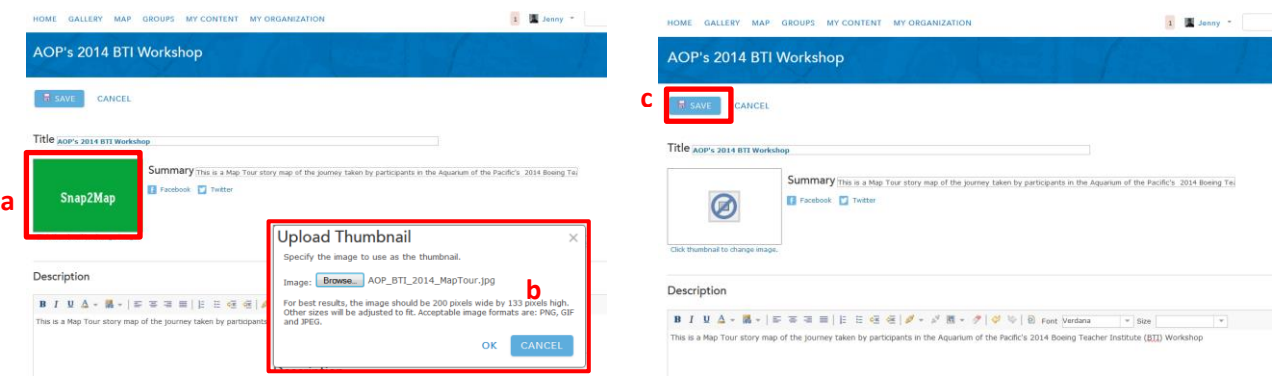

- **7.** To make the story map available on the ribbon on your home page do the following **a.** Select "**Share**"
	- **b.** Make sure the "Everyone (public)" option is selected (it should be by default using the Snap2Map app)
	- **c.** If the items in the ribbon on your home page are in their own group make sure that group is selected (this is not a default, you would have had to set your account up that way, the default setting is that everything that is public will appear on your homepage )

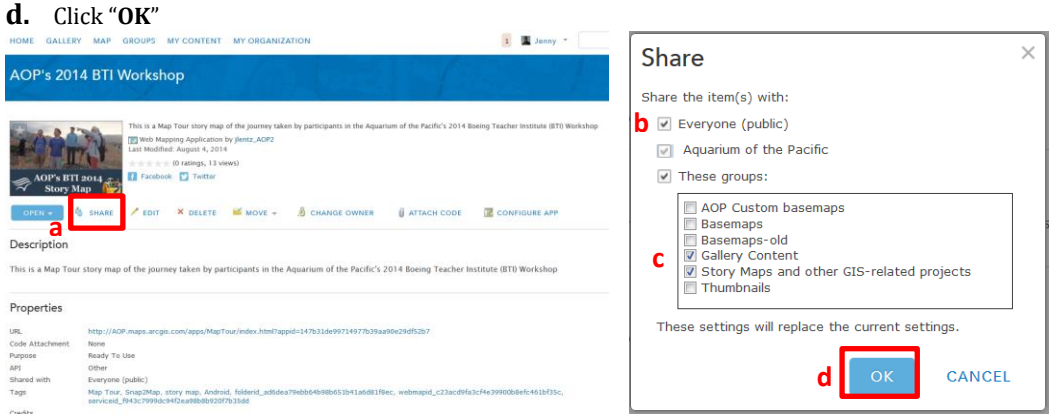

The link to your new story map should now be shown in the ribbon on your ArcGIS Online organization homepage, if you click this link your story map should appear (shown on bottom right)

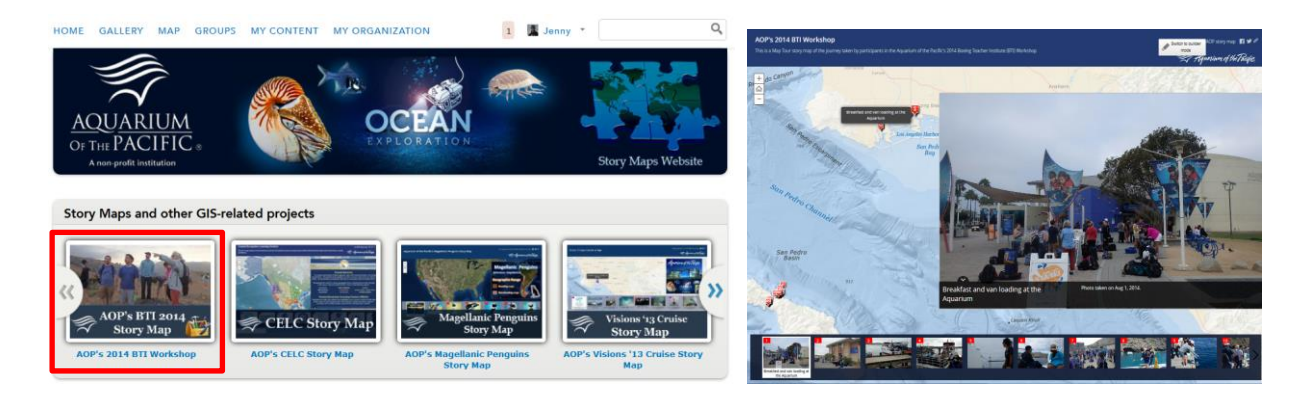

# **Displaying your tracking data in your Story Map ArcGIS Online**

- **1.** Open a **new Tab** in your browser and go to your ArcGIS Online organization page
- **2.** Click the back "**My Content**" link at the top of the page, navigate to your story map folder
- **3.** Click the down arrow by the "**Web Map**" link, select "**View Item Details**"

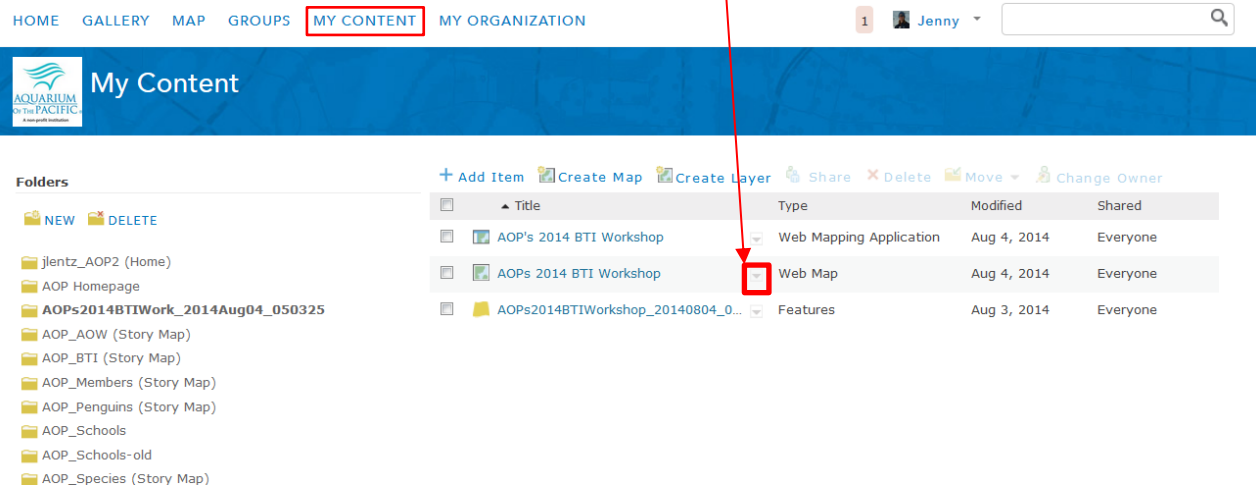

# Double click on the "**Snap2Map**" image or click the "**Open**" button

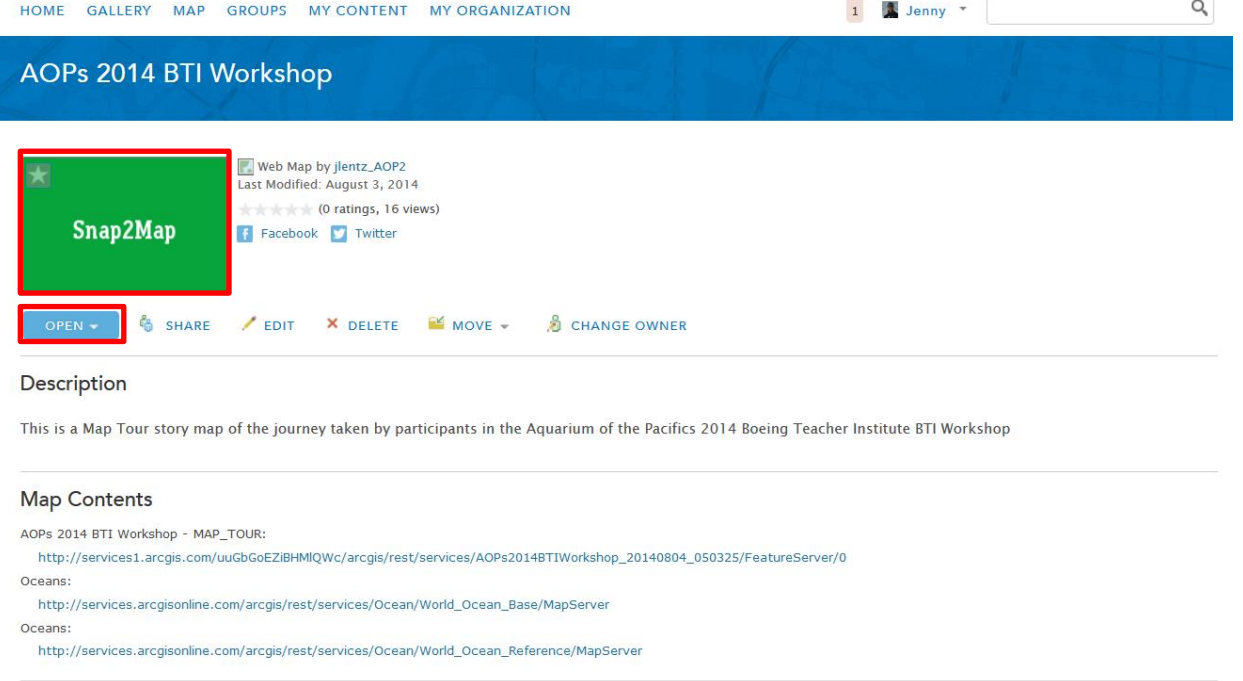

- **4.** This is the basemap and image locations that your story map is based on.
	- **a.** the "**Add**" button and select the "**Add Layer from File**" option
	- **b.** Click the "**Browse**" button, Navigate to your tracks file, select the file and click "**Open**" (you will need to export this first & save it to your computer)
	- **c.** Click "**Import Layer**"

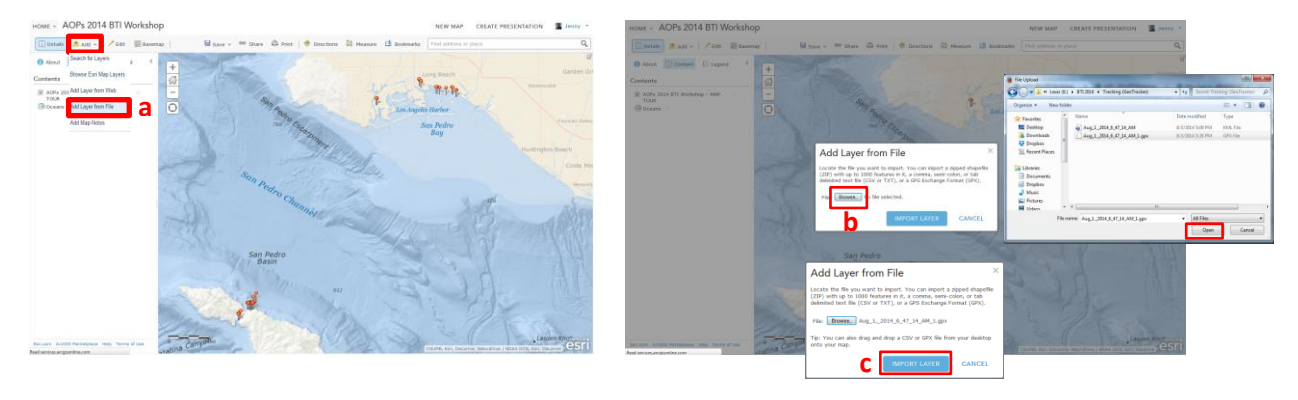

**5.** Here's what this year's BTI journey looked like according to the free Android GeoTracker App

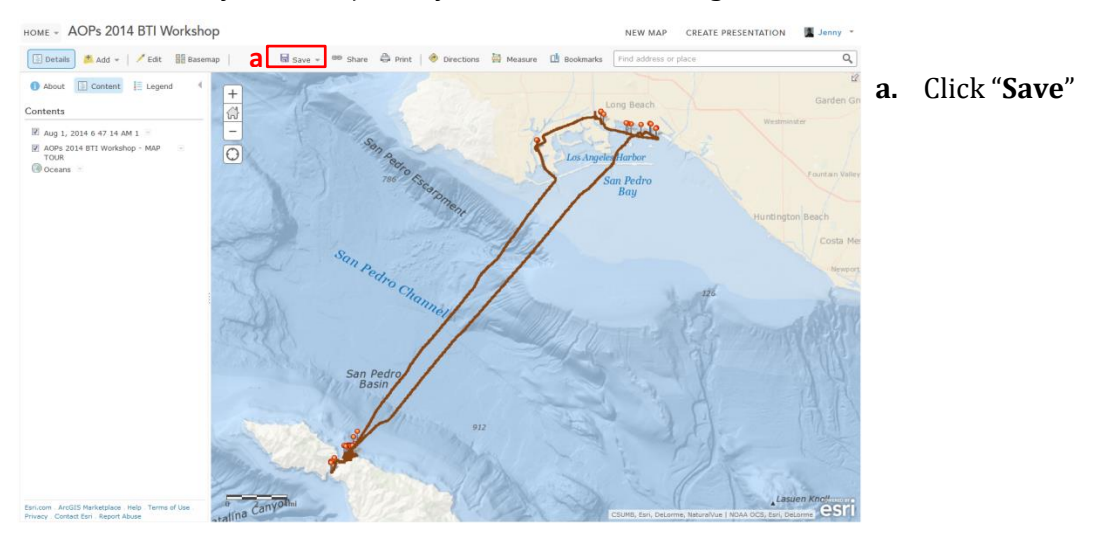

**6.** Go back to the open tab with your story map and click the **refresh button** on your browser, your tracks should now appear on your story map

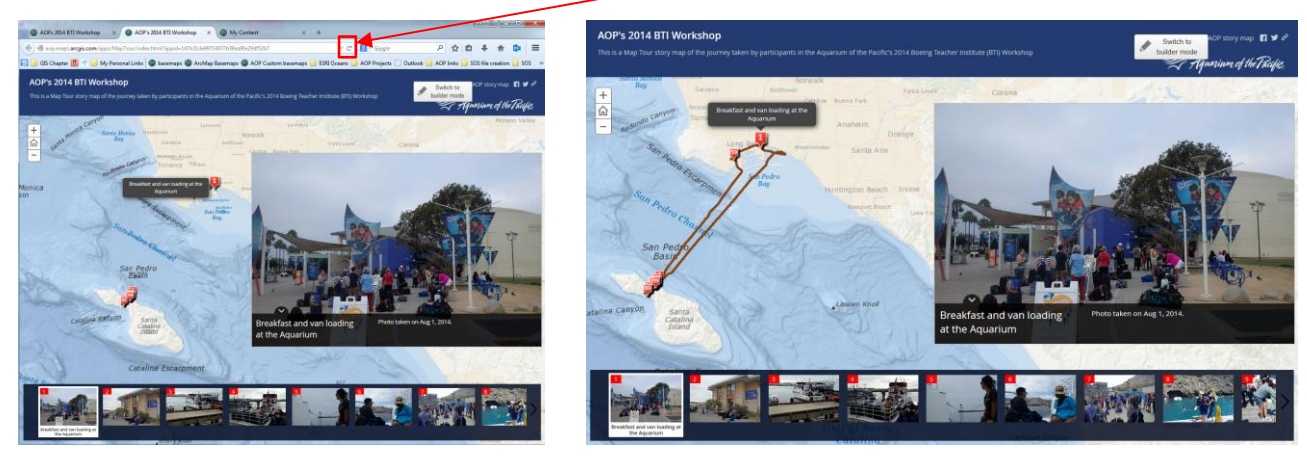

# **The Finished Product**

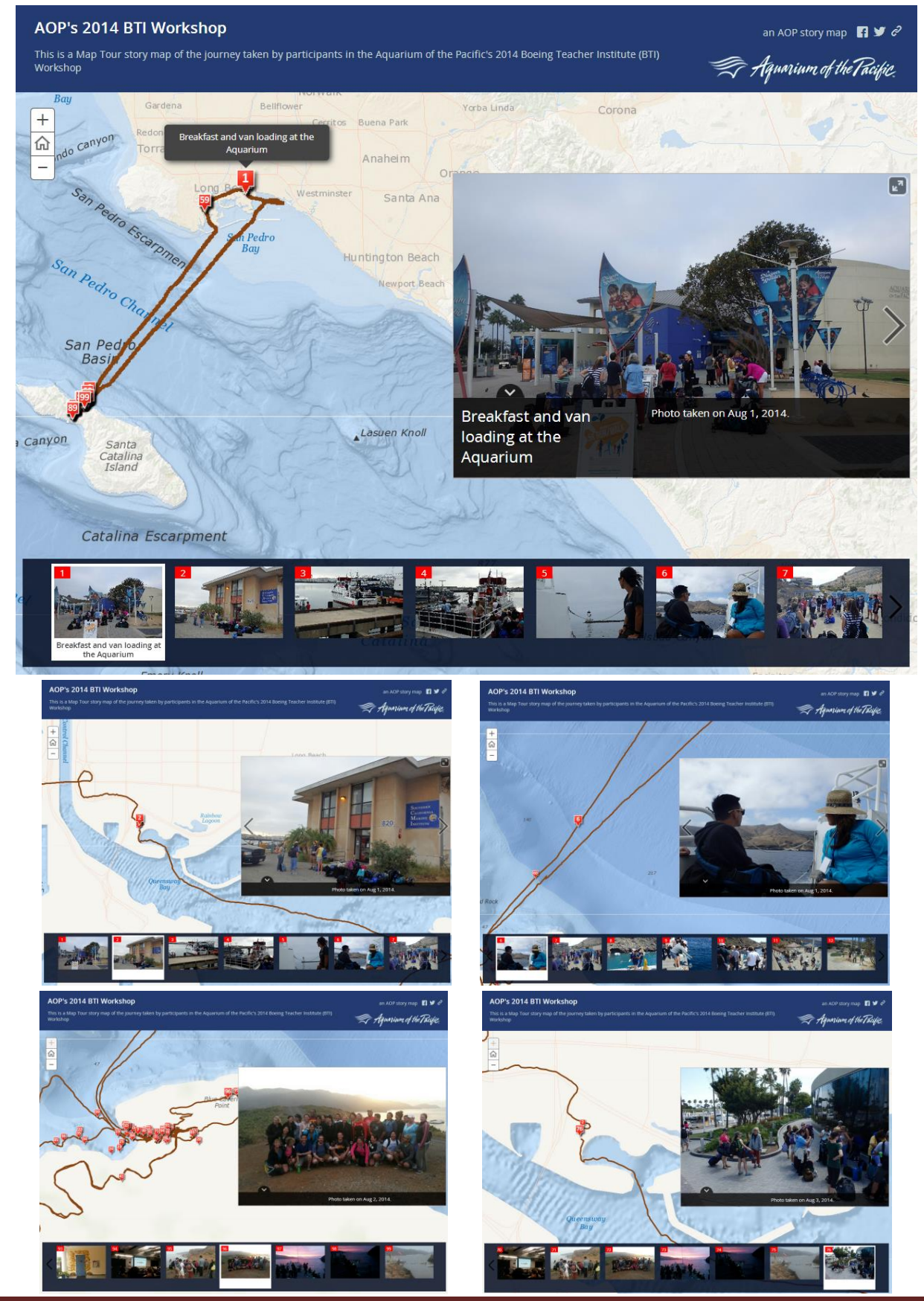